# **FING@RTEC**

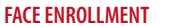

**Exit 159 1111111** 

#### **VERIFICATION MODE**

||||||||||||||||

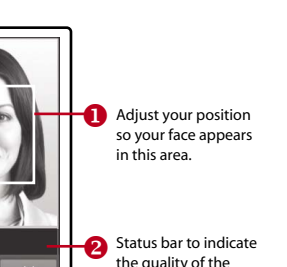

the quality of the captured image; the higher the number, the better the image.

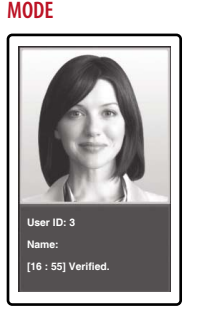

**SUCCESSFUL VERIFICATION** 

The system will display your photo, user ID and name after verifying your identity.

❸ Status bar to indicate the quality of the captured image; the higher the number, the better the image.

#### 1 **Setting the Date and Time**

 *Press Menu,select Date/Time and set the value.*

Align your eye position

to appear in this area.

Progress bar to indicate

**P** progress of face

enrollment.

 *You have two optionsfor time format, 12-hour format or 24-hour format.*

#### **Enrolling Face**

2

3

4

- 
- *Press Menu and select User.*
- *Enter your User ID and select Face.*
- *Follow the instructions and align your eye position to the green rectangle on the screen to enroll your face.*
- $\bullet$  *Once* the enrollment process is done, select the suitable Privilege level, and press Save.

### **Communication Settings**

*To input the IP address: Press Menu > Connection > Connection > IP Addr > Key in IP address. To input Subnet mask: Press Menu > Connection > Connection > NetMask > Insert the numbers. To input Gateway: Press Menu > Connection > Connection > Gateway > Insert the numbers.* 

#### **Login to TimeTec Cloud to start**

- *To insert TimeTec Cloud server IP <sup>&</sup>gt; Press Menu <sup>&</sup>gt; Connection <sup>&</sup>gt; Webster setting <sup>&</sup>gt; Webserver IP*  $(50.18.154.243)$  > Webserver Port (80) > OK (Save) > ESC to return to main screen > Restart to apply *changes*
- *Login to TimeTec Cloud to start to setup your company*

 *• Visit to www.timeteccloud.com*

- *• Login by using your username (email address) and password*
- *• Go to Configuration > Wizard > Setup Wizard*
- *• Follow the instructions under Setup Wizard*

The Quick Start Guide is intended to provide the user with simple instructions on how to setup the terminal date/time and communication as well as to perform face enrollment and verification. For more details on other topics of terminal management, refer to the terminal's hardware user manual available in the package or online at: *http://www.timeteccloud.com/download/qsg/QSG-FaceID4\_TTC-E.pdf*

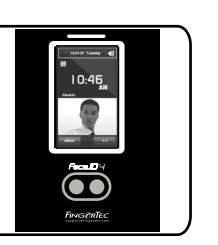

Face **ID** 4 Standard RFID Card Time Attendance System

## *Quick Start Guide*

## *OVERVIEW*

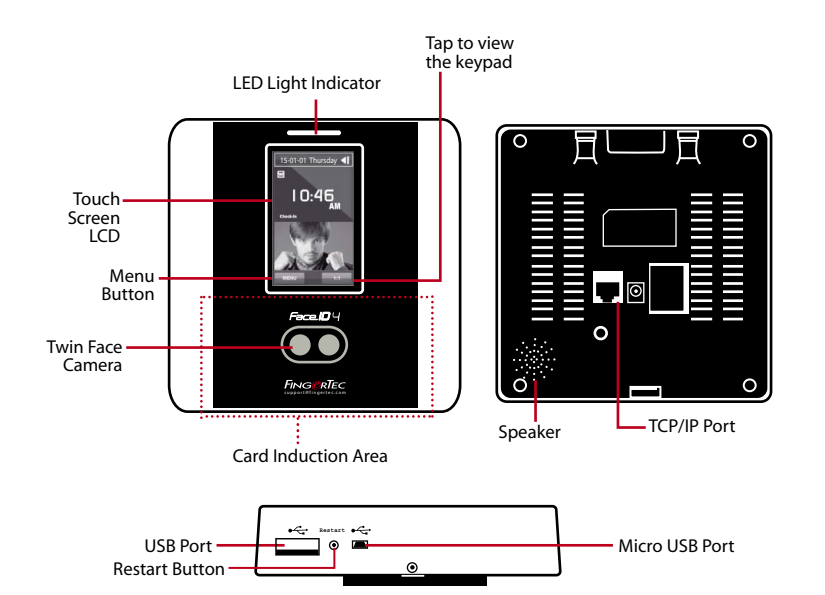

timelec